# WebScript Encoder standard

**Standard print manual** 

@2001-2004, Bluecygnet Technologies. All rights reserved.

# **Table of Contents**

| Part I    | 1 Introduction                      | 3  |
|-----------|-------------------------------------|----|
| 1         | 1.1 Welcome                         | 3  |
| 2         | 1.2 HTML Help Tips                  | 3  |
| 3         | 1.3 How To Print This Help File     | 4  |
| 4         | 1.4 What is WebScript Encoder?      | 4  |
| 5         | 1.5 New in WebScript Encoder v1.12a | 4  |
| 6         | 1.6 System Requirements             | 5  |
| 7         | 1.7 Product Announcements           | 5  |
| Part II   | 2 Getting Started                   | 5  |
| 1         | 2.1 Installation                    | 5  |
| 2         | 2.2 Technical Support               | 5  |
| Part III  | 3 Using The Software                | 6  |
| 1         | 3.1 Getting To Know The Window      | 6  |
|           | The Toolsbar                        |    |
| 2         | The Status Bar                      | -  |
| Ľ         | New Project wizard step 1 of 4      |    |
|           | New Project wizard step 2 of 4      |    |
|           | New Project wizard step 3 of 4      |    |
| 2         | New Project wizard step 4 of 4      |    |
| 3         | S.S Change Project Setting          |    |
|           | Edit                                |    |
|           | HTML Properties                     | 11 |
|           | HTML Compression                    |    |
| 4         | HTML Encoding Setting               |    |
| 4         | 3.4 Encouring Files                 | 13 |
| Part IV   | 4 How To Purchase                   | 13 |
| Part V    | 5 Frequently Asked Questions        | 13 |
|           | 5.1 Technical Questions             |    |
| 2         | 5.2 Registration Questions          | 14 |
| 3         | 5.3 Other Questions                 | 15 |
| Part VI   | 6 License Agreement                 | 15 |
| Part VII  | 7 Copyright and Trademark Notices   | 16 |
| Part VIII | 8 Glossary                          | 17 |
|           |                                     |    |

|       | Contents | II |
|-------|----------|----|
| Index |          |    |

0

# 1 1 Introduction

### 1.1 1.1 Welcome

This help manual documents Webscript Encoder. Please e-mail any questions you have to the following address:

support@bluecygnet.com

We will try to respond to inquiries within two to three business days.

If you have any comments or suggestions, please e-mail them to: <u>support@bluecygnet.com</u>

For the latest information on Webscript Encoder and Bluecygnet Technologies, check out our home page:

http://www.bluecygnet.com

Thank you!

The Webscript Encoder Product Team

Copyright nd rademark otices

# 1.2 1.2 HTML Help Tips

This topic provides some tips on <u>customizing he ont ize</u> and <u>printing elp opics</u> using HTML Help.

#### Customizing the Font Size

The font size used when viewing this documentation is directly related to the font size and settings used by Internet Explorer. This help documentation is designed to display content at a preset font size. However, you can override the font size by modifying the settings in Internet Explorer.

To customize the font size in Internet Explorer 4.0 and 5.0 (where Internet Explorer 4.0 instructions differ from 5.0, 4.0 items are shown in parenthesis):

Open the Tools (View) menu and select Internet Options. Click on the Accessibility button. Click on the Ignore font sizes on Web pages option. Click OK twice to return to the main Internet Explorer window. Open the View menu and select Text Size (Fonts) and choose from among the available font sizes.

#### **Printing Help Topics**

With HTML Help, an entire top-level book can be printed at once, allowing you to print the entire documentation with a few print commands. To print all of the topics contained in a book, right-click on the book you wish to print and select Print from the pop-up menu. Select the Print the selected heading and all subtopics option (see dialog below) and click on the OK button.

@2001-2004, Bluecygnet Technologies. All rights reserved.

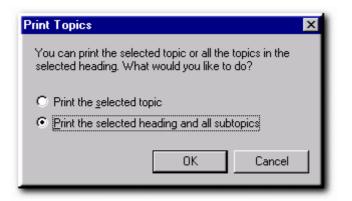

You also have the option of printing a single topic by selecting the appropriate option in the Print Topics dialog (above).

# 1.3 1.3 How To Print This Help File

We do not recommend to print this help file as the print capabilities of the Microsoft help viewer is rather scanty.

If you want a printed version of this help file, please download the online help in PDF format from our download page:

http://www.bluecygnet.com/support/manuals.htm

## 1.4 1.4 What is WebScript Encoder?

Webscript Encoder not only facilitates quickly encoding your web pages but also protect your HTML code against being acquired when people are viewing the source. If somebody does make an attempt to view your code, it will look like garbled text. Besides, Webscript Encoder can protect web pages against reverse engineering by non-professional hackers. With the simple, easy to access interface, you do not have to be a genius when using the program.

Webscript Encoder requires Windows 95/98, ME, Windows NT 4.0, Windows 2000, or Windows XP.

For a list of new feature in Webscript Encoder, see New in Webscript ncoder 1.12a .

Webscript Encoder is highly customizable and easy to use. Now you can change many setting in one project, These settings and options are saved under a project name and allow the user to have different preferences for different project

## 1.5 1.5 New in WebScript Encoder v1.12a

#### **New Features**

- \* Multi-languages support
- \* Some fixed bugs

Please see History.txt in the WebScript Encoder program group for additional information on minor changes and bug fixes.

# 1.6 1.6 System Requirements

#### **Minimum System Requirements**

486-based PC

5

16 MB RAM

Windows 95/98, ME, Windows NT 4.0, Windows 2000, or Windows XP

### 1.7 1.7 Product Announcements

If you would like to receive e-mail notification of new releases, send e-mail to:

support@bluecygnet.com

with the following in the message subject and body:

subscribe wse-announce

Also, visit our web page:

http://www.bluecygnet.com

# 2 2 Getting Started

### 2.1 2.1 Installation

The installation program for Webscript Encoder is contained in the self-extracting executable file available for download at <u>http://www.bluecygnet.com/download</u>. To begin the installation process, simply run the self-extracting executable file.

The Webscript Encoder installation process is comprised of several screens that allow you to modify the installation behavior of certain components of Webscript Encoder. To proceed from one screen to the next, click on the Next button. If you need to change any of your modifications before finishing the installation, you can click on the Back button.

The first step in the installation process is to read carefully through the Webscript Encoder License Agreement. If you agree to all the terms in the license agreement, then click on the Yes button to continue with the installation.

After accepting the Webscript Encoder License Agreement, you will be presented with the installation's information screen. Upon proceeding to the next screen, you will be asked to specify the directory in which you would like to install Webscript Encoder.

After selecting the desired directory for installation, proceed to the next screen.

You will then be presented with the opportunity to modify Webscript Encoder shortcut and icon locations (Start Menu, Desktop, Program Group). If you selected, you will then be asked if you would like to add Webscript Encoder icons and links to the the Start menu and Desktop.

# 2.2 2.2 Technical Support

Please send your questions or bug report to <a href="mailto:support@bluecygnet.com">support@bluecygnet.com</a>.

6

# 3 3 Using The Software

# 3.1 3.1 Getting To Know The Window

### 3.1.1 The Toolsbar

The Webscript Encoder toolbar is user-manageable in that the user can toggle its display on or off, and in addition, toggle between the flat and raised button styles.

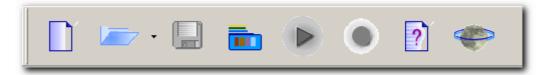

The table below depicts the toolbar buttons and their associated tasks.

| Button   | Description           |
|----------|-----------------------|
| New      | Create new project    |
| Open     | Open an exist project |
| Save     | Save now project      |
| Options  | Project option        |
| Start    | Start encoding        |
| Stop     | Stop encoding         |
| Contents | Help system           |
| Website  | Visit our website     |

#### 3.1.2 The Status Bar

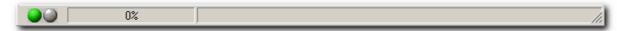

The three parts are the above ones(two leds, progress displaying symbol, and filename displaying area) respectively from the left to the right.

#### Part One

When the project files have been encoding, the green led will turn off, meanwhile the other one will turn red.

#### Part Two

When the project files have been encoding, the progress displaying symbol will show the progress of current file.

#### Part Three

Display the current fllename.

# 3.2 3.2 Build New Project

# 3.2.1 New Project wizard step 1 of 4

| New Project Wizard - Step 1 of 4                                                     | ×                                                                                                    |
|--------------------------------------------------------------------------------------|----------------------------------------------------------------------------------------------------|
| Select Project Class :                                                               | Specify the name of your project file :                                                                 |
| HTML project(*.htm,*.html)                                                           | project1                                                                                                |
| SHTML project(*.stm,*.shtm,*.shtml)<br>ASP project(*.asp,*.htm,*.html,*.stm,*.shtm,* | Where you would like it to be created :                                                                 |
|                                                                                      | C:\My ScriptEncoder                                                                                     |
|                                                                                      | Tips<br>ASP project can access *.asp, *.htm, *.html,<br>*.stm, *.shtm, *.shtml and encode html section. |
|                                                                                      |                                                                                                    |
| Show wizard on startup                                                               | <u>N</u> ext > <u>C</u> ancel <u>H</u> elp                                                              |

In step 1, you can choose project class, enter project name and project path.

## 3.2.2 New Project wizard step 2 of 4

| New Project Wizard - Step 2 of 4                                                                                                    | ×                   |
|----------------------------------------------------------------------------------------------------|---------------------|
| Select file(s) / directory :                                                                                                    |                     |
| D:\Documents\un\Boston University\Requirements.htm                                                                                                    | Add <u>f</u> ile(s) |
| D:\Documents\un\Boston University\Director's Message.htm<br>D:\Documents\un\Boston University\Deadlines.htm<br>D:\Documents\un\University of Hartford | Add directory       |
|                                                                                                    | <u>H</u> emove      |
|                                                                                                    |                     |
|                                                                                                    |                     |
|                                                                                                    |                     |
|                                                                                                    |                     |
| < <u>B</u> ack <u>N</u> ext > <u>C</u> ancel                                                                                                    | Help                |

In step 2, you can add files or directories to new project.

7

### 3.2.3 New Project wizard step 3 of 4

| ew Project Wizard - Step 3 of 4                                                                                    |  |
|----------------------------------------------------------------------------------------------------|--|
| Encoding method                                                                                                    |  |
| Method one, Encoded file size increases about 50%                                                                  |  |
| Method two, Encoded file size increases about 70%                                                                  |  |
| Method three, Encoded file size increases about 10%                                                                |  |
| Method Four, Encoded file size increases about 10%                                                                 |  |
| Other options          Image: Compress script before encoding         Image: Remove unnecessary returns and spaces |  |
| Remove comments                                                                                                    |  |
| Tips<br>more detailed options in main menu view >options                                                           |  |
| < <u>B</u> ack <u>Cancel H</u> elp                                                                                 |  |

In step 3, you can change encoding method and compressed options. Changes on more detailed options are available in main menu view > options.

### 3.2.4 New Project wizard step 4 of 4

| Freate Project Wizard - Step 4 of 4                                                                                                    | ×            |
|----------------------------------------------------------------------------------------------------|--------------|
| Project option :                                                                                                    |              |
| Project name:<br>project1                                                                                                    | <u> </u>     |
| Destination directory:<br>C:\My ScriptEncoder                                                                                                    |              |
| Encoding method:<br>Method one                                                                                                    |              |
| Filelist:<br>D:\Documents\un\Boston University\Requirements.htm<br>D:\Documents\un\Boston University\Director's Message.htm<br>D:\Documents\un\Boston University\Deadlines.htm<br>D:\Documents\un\University of Hartford |              |
| <u>ح</u>                                                                                                    | ▼<br>▼       |
| < Back <u>D</u> one <u>R</u> un <u>C</u> ancel                                                                                                    | <u>H</u> elp |

In step 4, you can click Done to save the project or click Run so as to save and run the project immediately.

# 3.3 3.3 Change Project Setting

# 3.3.1 General

| Options                                                 |                                                   |
|---------------------------------------------------------|---------------------------------------------------|
| General Edit Html properties Html compression           | · · · · · · · · · · · · · · · · · · ·             |
| Sound<br>Play sound when encoding finishes              | Startup                                           |
| Source file :<br>c:\Program Files\Webscript Encoder sta | Show wizard on startup                            |
| Allow sound only within interval                        | Alway show icon in the System Tray                |
| 00:00-24:00                                             | Minimise to the System tray     Left Popup Enable |
|                                                         |                                                   |
|                                                         |                                                   |
|                                                         | <br>                                              |
|                                                         |                                                   |

#### **Sound Option**

In Sound section, you can play sound or stop sound after encoding finishes, and you can also change sound file.

#### **Startup Option**

In Startup section, you can modify startup setting. You can choose yes or no on show tips on startup . You can choose yes or no on show wizard on startup.

#### **System Tray Option**

9

### 3.3.2 Edit

| Options                                           | X                                                     |
|---------------------------------------------------|-------------------------------------------------------|
| General Edit Html properties Html compression     | h Html enocding setting                               |
| Default saved project path<br>C:\My ScriptEncoder | Confirm message<br>Clear queue when encoding finishes |
|                                                   |                                                       |
|                                                   |                                                       |
|                                                   |                                                       |
|                                                   |                                                       |
|                                                   | <u>D</u> K <u>C</u> ancel <u>H</u> elp                |

#### Default saved project path

You can change default saved project path, default path is "C:\My ScriptEncoder".

#### Confirm message

When you finish encoding one project, the software will display a message box. If you choose Yes, clean Queue list will be cleaned, and memory can be saved by means of this operation.

### 3.3.3 HTML Properties

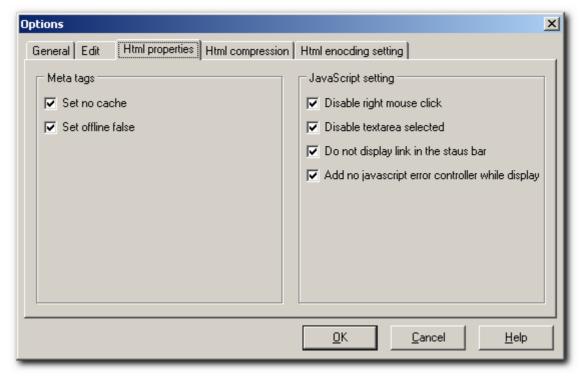

#### Meta tags

In this section, you can modify meta tags setting.

Set no cache, this option will stop browsers from writing information to their cache.

Set offline false, selecting this option has no effect on your page when viewed online, but will display as a blank page when viewed from a local disk. This prevents anyone saving a page from your Web site, as they will see nothing.

#### JavaScript setting

In this section, you can modify Javascript setting. Default setting is all function checked.

Disable right mouse click, this option makes it impossible for site visitors to right-click on your images and use the "Save image..." item from the context menu. Link items are also disabled from the menu. We suggest that you select this option at all times.

Disable textarea selected, this option prevents site visitors from highlighting and selecting text using their mouse, clicking "Select All" or using the Ctrl + A key combination, thus preventing text theft from your site.

Do not display link in the staus bar, normally, when you rest the mouse over a link, the link address is displayed in the status bar, usually at the bottom of the browser window. Selecting this option will hide the link address from your site visitors. Any custom messages in the status bar will also be disabled. Add no JavaScript error controller while display, add a useful Javascript to the page and make any error prompts invisible.

11

## 3.3.4 HTML Compression

| Options                                                             |   |
|---------------------------------------------------------------------|---|
| General Edit Html properties Html compression Html enocding setting |   |
| Compression                                                         |   |
| Compress script before encoding                                     |   |
| 🔽 Do not compress META area                                         |   |
| Do not compress between <script></script>                           |   |
| Do not compress between <style></style>                             |   |
| Do not compress between <pre></pre>                                 |   |
| Do not compress between <textarea></textarea>                       |   |
| Remove unnecessary returns and spaces                               |   |
| ✓ Remove Front Page's Webbot span tags                              |   |
|                                                                     |   |
|                                                                     | 4 |
| <u> </u>                                                            |   |

#### Compress

In this section, you can modify compression setting. Default setting is all checked. Compressing the page before encoding can reduce its size so as to save both time and bandwidth when files are being transferred to your site.

# 3.3.5 HTML Encoding Setting

| Options                                                                                                    |
|----------------------------------------------------------------------------------------------------|
| General Edit Html properties Html compression Html enocding setting                                                                 |
| Encoding sections C Only encoding script sections C Only encoding body sections C Encoding all sections C No encoding any sections  |
| Encoding method<br>Method one, Encoded file size increases about 50%<br>Method two, Encoded file size increases about 70%           |
| <ul> <li>Method three, Encoded file size increases about 10%</li> <li>Method four, Encoded file size increases about 10%</li> </ul> |
| <u> </u>                                                                                                    |

#### **Encoding sections**

<sup>@2001-2004,</sup> Bluecygnet Technologies. All rights reserved.

In this section, you can modify encoding sections setting. Default value is "Encoding all sections".

#### **Encoding method**

In this section, you can modify encoding method setting. Default value is "Method one, Encoded file size increases about 50%"..

# 3.4 3.4 Encoding Files

select Run | Start menu item, you can encode you project.

# 4 4 How To Purchase

Registration may be accessed by one of the following methods:

1: Secure online credit card transaction Please go to our Web site: <u>http://www.bluecygnet.com/purchase/index.htm</u> for more information.

2. You can go to http://www.shareit.com and enter the program ID number 163711 in the search window at the bottom left of the screen. We also accept orders via email at: <a href="mailto:support@shareit.com">support@shareit.com</a>

3. Order by Phone

You may place credit card orders by calling +49-221-31088-20. US and Canadian customers may call toll-free 1-800-903-4152.

#### 4. Order by FAX or Postal Mail

If you wish to order by FAX or Postal Mail, please complete and print out the order form and send it with your payment.

5. Purchase Order

If you are interested in payment by purchase order, please contact <u>support@shareit.com</u> for additional information.

#### NOTE:

Please include the product ID 163711 when you order by Phone, FAX or Postal Mail.

# 5 5 Frequently Asked Questions

## 5.1 5.1 Technical Questions

#### 1. What can I protect with Webscript Encoder?

You can protect almost everything within your Web Page with Webscript Encoder, including HTML code, JavaScript code, VBscript code, text, links, graphics, etc.

Besides the encoding, you can also add many additional protection options to your Web Page in order to further protect your page. Disable right mouse click, offline use, cache false, and such as.

#### 2. Can I protect ASP files with Webscript Encoder?

Yes. But now we can only encode HTML sections.

#### 3. Will Webscript Encoder affect the search engines ranking?

Webscript Encoder will not affect your search engines ranking in Directory base search engines(e.g. Yahoo, Open Directory Project).

For search engines which analyze keyword frequency, word count, page content, your page ranking may be affected.

#### 4. Do I need to install any extra cgi script in my web server to show the encoding page?

No. All you have to do is to upload the encoded page to your web server, as other normal pages.

#### 5. Will the embedded script (javascript and VBscript) be automatically protected?

No. Only the script code within a Web page will be automatically protected.

# 6.Do the visitors who have lower version of browsers need an extra plugin to view the encoded page?

The encoded page will be displayed correctly in any JavaScript compatible browser. The visitor only need a JavaScript compatible browser like IE 3 or higher versions to view the page.

#### 7.Can I open the encoded page by Webscript Encoder in HTML Editors such as Dreamweaver?

No. The encoded page by Webscript encoder can not be read correctly in any HTML Editors so that visitors will not be able to reuse the source code or the layout of your page.

#### 8. I see a blank page when I test my page in local hard disk, what is wrong?

Usually, there are the cases.

One is that you have selected the option of "Disable offline use". If You want to read your page in local hard disk, please leave this option blank.

The other is that your page does not end with "</BODY>" or "</HTML>" tag. Adding this tag will resolve the problem.

#### 9.What is the system requirement?

486-based PC, 16 MB RAM, The operating system should be Windows 95/98, ME, Windows NT 4.0, Windows 2000, or Windows XP.

#### 10.Does Webscript Encoder use a lot of hard disk space?

No. Webscript Encoder standard only needs very small space, so please do not worry about the hard disk space!

# 5.2 5.2 Registration Questions

#### 1. What is shareware?

Webscript Encoder is distributed as shareware. The essence of shareware is to provide you with software that you get to "try before you buy", while rewarding the efforts of the developers. When you think about it, the opportunity to try before you buy is the ultimate guarantee of a product's quality and usefulness to you. In fact, shareware can be just as professionally developed as software that comes in a fancy box (with a lot of hype and yet no way to determine issues such as the "look and feel", etc.), but the price of shareware can be set lower because it does not have to cover expensive marketing costs. Still, software businesses that market their products as shareware need to get paid for their efforts just as any other business. When you support the shareware concept, it ensures that the concept will continue to work and you will continue to get to "try before you buy". Thank you for understanding and honoring the "shareware" concept.

#### 2.Is your online order form secure?

Yes, it is 100% secure.

#### 3. How much is Webscript Encoder?

The price for Webscript Encoder is **US\$49.95** per license.

#### 4. How to register?

Please click here for details.

#### 5. What happens after I submit my order?

Normally, you will receive your registration information immediately after sending the online order form.

If you do not receive your registration information within 48 hours, or you have lost the registration email, please contact us at <a href="mailto:support@bluecygnet.com">support@bluecygnet.com</a>. We will be glad to help you.

#### 6.Do I have to pay for the upgrades?

No. All upgrades are free to registered users

# 5.3 5.3 Other Questions

**1. I have more questions - who should I write to?** Please send your additional questions to <a href="mailto:support@bluecygnet.com">support@bluecygnet.com</a>.

# 6 6 License Agreement

### END-USER LICENSE AGREEMENT FOR THIS SOFTWARE

Important - read carefully:

### IMPORTANT READ CAREFULLY:

This End-User License Agreement (EULA) is a legal agreement between you (either an individual or a single entity) and THE AUTHOR for the software product identified above, which includes computer software and may include online or electronic documentation (SOFTWARE PRODUCT or SOFTWARE). By installing, copying, or otherwise using the SOFTWARE PRODUCT, you agree to be bound by the terms of this EULA. If you do not agree to the terms of this Agreement, you are not authorized to use the SOFTWARE PRODUCT.

Copyright laws and international copyright treaties, as well as other intellectual property laws and treaties protect the SOFTWARE PRODUCT. The SOFTWARE PRODUCT is licensed, not sold.

If you do not agree to the terms of this agreement, do not use this software. Because the software is distributed as a fully-functional trial version, simply delete it. If you've already purchased the software, you may request a refund as long as you agree to destroy all copies of the software you have made.

#### **GRANT OF LICENSE**

This EULA grants you the following rights:

#### **USE AND COPY**

One registered copy of the SOFTWARE PRODUCT may either be used by a single person who uses the software personally on one or more computers, or installed on a single workstation used nonsimultaneously by multiple people, but not both (or as outlined by multiuser licensing restrictions). You may make other copies of the SOFTWARE PRODUCT for backup and archival purposes only.

#### RESTRICTIONS

Unregistered versions of the SOFTWARE PRODUCT may be used for a period of not more than 25 days. After 25 days, you must either stop using the SOFTWARE PRODUCT, or purchase a legal license and obtain your registration key.

You must maintain all copyright notices on all copies of the SOFTWARE PRODUCT.

You may not sell copies of the SOFTWARE PRODUCT to third parties without express written consent of THE AUTHOR and under THE AUTHOR's instruction.

EVALUATION copies may be distributed freely without charge so long as the SOFTWARE PRODUCT remains whole including but not limited to existing copyright notices, installation and setup utilities, help files, licensing agreements, run-time libraries, etc. and DOES NOT CONTAIN either valid serial numbers, illegal serial numbers, or any other serial number not issued by the AUTHOR and or its authorized representatives. In executing such an act, or similar copyright or license violation, to the maximum extent permitted by applicable law you may be held liable for loss of revenue to THE AUTHOR or THE AUTHOR's representatives due to loss of sales or devaluation the SOFTWARE PRODUCT or both.

You may not reverse engineer, decompile, or disassemble the SOFTWARE PRODUCT, except and only to the extent that such activity is expressly permitted by applicable law notwithstanding this limitation.

You may not rent or lease the SOFTWARE PRODUCT without the express written consent of THE AUTHOR.

You may permanently transfer all of your rights under this EULA only in conjunction with a permanent transfer of your validly licensed copy of the product(s) including the validation and registration key information.

You must comply with all applicable laws regarding the use of the SOFTWARE PRODUCT.

#### TERMINATION

THE AUTHOR may terminate this EULA if you fail to comply with the terms and conditions of this EULA. In such event, you must destroy all copies of the SOFTWARE PRODUCT including license keys and ID information.

#### COPYRIGHT

All title and copyrights and intellectual property rights in and to the SOFTWARE PRODUCT and any copies thereof are owned by THE AUTHOR.

#### **REGISTRATION KEY CODE COPYRIGHT NOTICE**

The registration key received and used to deactivate the time limiting trial period of this SOFTWARE PRODUCT is NOT public and maintains full Copyright status. Any public display or public transfer of this key will be considered a direct and intentional violation of this EULA and to the maximum extent permitted by applicable law you may be held liable for loss of revenue to THE AUTHOR or THE AUTHOR's representatives due to loss of sales or devaluation the SOFTWARE PRODUCT or both as well as criminal fines for copyright infringement.

#### **NO WARRANTY**

ANY USE OF THE SOFTWARE PRODUCT IS AT YOUR OWN RISK. TO THE MAXIMUM EXTENT PERMITTED BY APPLICABLE LAW, THE AUTHOR DISCLAIMS ALL WARRANTIES AND CONDITIONS, EITHER EXPRESS OR IMPLIED, INCLUDING, BUT NOT LIMITED TO, IMPLIED WARRANTIES OF MERCHANTABILITY, FITNESS FOR A PARTICULAR PURPOSE, AND NONINFRINGEMENT.

TO THE MAXIMUM EXTENT PERMITTED BY APPLICABLE LAW, IN NO EVENT SHALL THE AUTHOR BE LIABLE FOR ANY SPECIAL, INCIDENTAL, INDIRECT, OR CONSEQUENTIAL DAMAGES WHATSOEVER (INCLUDING, WITHOUT LIMITATION, DAMAGES FOR LOSS OF BUSINESS PROFITS, BUSINESS INTERRUPTION, LOSS OF BUSINESS INFORMATION, OR ANY OTHER PECUNIARY LOSS) ARISING OUT OF THE USE OF OR INABILITY TO USE THE SOFTWARE PRODUCT, EVEN IF THE AUTHOR HAS BEEN ADVISED OF THE POSSIBILITY OF SUCH DAMAGES. BECAUSE SOME JURISDICTIONS DO NOT ALLOW THE EXCLUSION OR LIMITATION OF LIABILITY FOR CONSEQUENTIAL OR INCIDENTAL DAMAGES, THE ABOVE LIMITATION MAY NOT APPLY TO YOU.

#### **MISCELLANEOUS**

Should you have any questions concerning this EULA, or if you desire to contact THE AUTHOR for any reason, please send E-Mail to: <u>support@bluecygnet.com</u>.

Copyright (c) 2001-2004 Bluecygnet Technologies. All Rights Reserved

# 7 7 Copyright and Trademark Notices

Webscript Encoder Documentation Copyright @ 2001-2004 Bluecygnet Technologies. All Rights Reserved.

Windows and Windows NT are registered trademarks of Microsoft Corporation in the United States and/or other countries.

# 8 8 Glossary

17

#### Alphanumeric

Consisting of any of the letters of the English alphabet and the numbers 0 through 9.

#### ASC

AN acronym for "American Standard Code for Information Interchange" and used to describe the byte values assigned to specific characters.

#### ASP

Active Server Page: a file composed of HTML and commands written in Jscript or VBScript that can be addressed via a uniform resource locator (URL). Active Server Pages generate the UI portion of an HTML page in a Web application and call on special Automation objects (called Active Server Objects) for the business logic.

#### Client

A computer or application that uses services provided by a server.

#### HTML

Hypertext Markup Language: A tagged language for creating Web pages. Each HTML document consists of text and embedded tags that modify the attributes or layout of the text or introduce non-text element such as images or hypertext links.

#### XML

Extensible Markup Language (XML) is a markup language for describing structured data. It is similar to HTML, except that the tags describe the structure of information rather than its display characteristics. XML documents provide a simple, text-based way to store information so that it is easily searched or edited.